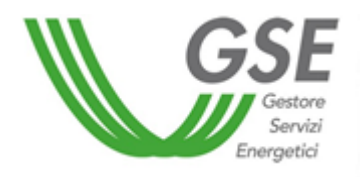

Guida alla compilazione del modello di adesione a un Sistema Collettivo per la gestione dei RAEE fotovoltaici ai sensi del D.Lgs. 118/2020 e s.m.i.

# Sommario

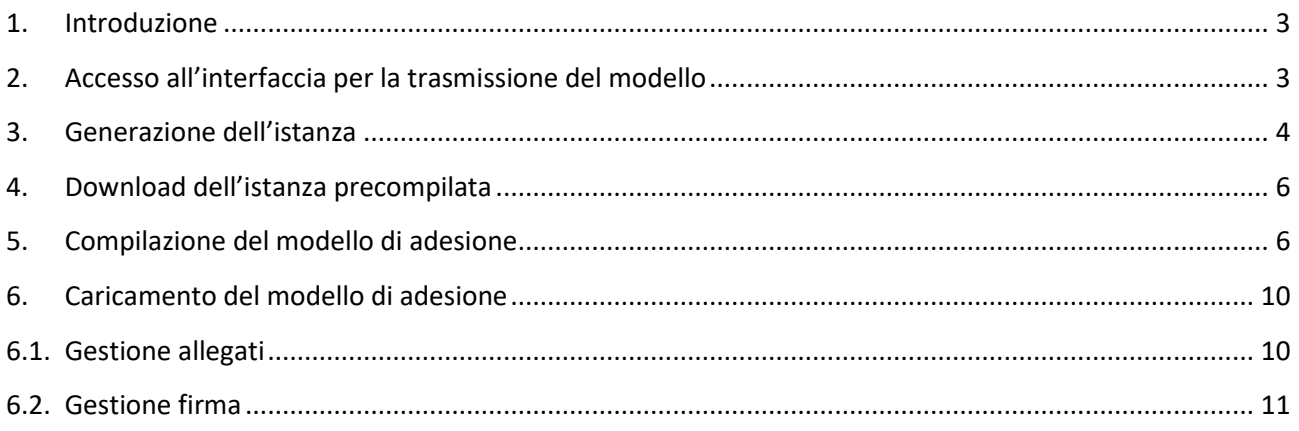

### <span id="page-2-0"></span>1. Introduzione

Il presente documento ha lo scopo di guidare l'utente nella compilazione del modello di adesione a un Sistema Collettivo per la gestione dei RAEE fotovoltaici<sup>1</sup> (di seguito modello RAEE), in alternativa al trattenimento delle quote a garanzia da parte del GSE.

La funzionalità descritta nella guida sostituisce la modalità di trasmissione tramite Posta Elettronica Certificata (PEC).

## <span id="page-2-1"></span>2. Accesso all'interfaccia per la trasmissione del modello

Per accedere all'interfaccia dedicata è necessario effettuare il login al portale informatico del GSE (Area Clienti) e scegliere una delle due opzioni riportate di seguito:

1. in **[homepage](https://auth.gse.it/oam/server/obrareq.cgi?encquery%3D8QMcO4fP9Nnozm3KRRc12IUfkcIJaknJh8uA3YLhHyjp9gEuLbxvQFGB%2FzlgY7E75LKOJ3%2FYoEJz9yppTCn%2BX9I%2F%2BBJB66laqdxSFTKegR%2By5r7DizWcAgk%2BkaMDMLrvSBtSuOJ0rgVYxpfjHBSbOuZz3iz12by4mY1JBU45pEE2ZMQm%2BKqRN7zq%2FdY6L6oLnVf9F2xUuiV3V%2Fu2WZRjxa0Xv1uGXXV3e%2BX%2BxedFP3IgiIWFWTbCUTttzevy6MAxIsOoo1FLYfmthpDFXxaRuw%3D%3D%20agentid%3Dwg12_zacohs%20ver%3D1%20crmethod%3D2%26cksum%3Df42c4af6513b6cb2dc9275d5710d52b7adaf1ef8&ECID-Context=1.0063FDoBsFzEoIWFLzbQ8A00Byjk0000xm%3BkXjE)**: cliccare il banner "Fine Vita Moduli FTV" (Figura 1: Accesso dal banner in homepage).

**Fine Vita Moduli FTV** 

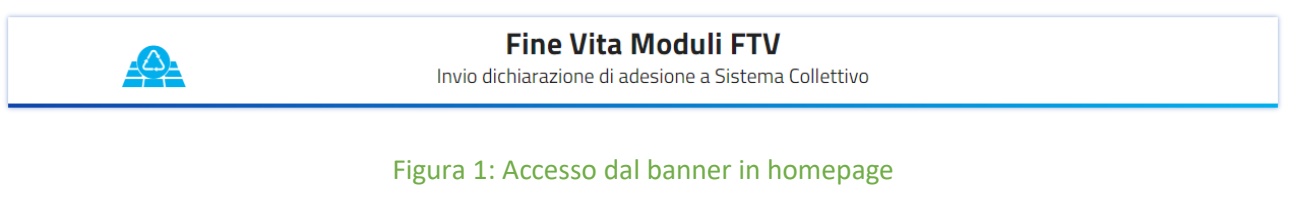

Selezionare l'operatore nella barra di ricerca e accedere all'interfaccia per la trasmissione del modello (Figura 2: Selezione operatore).

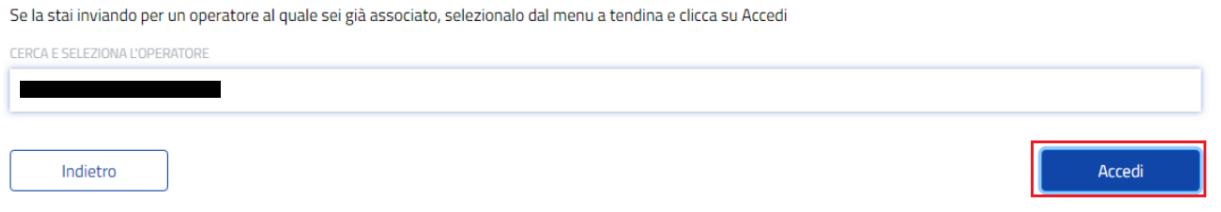

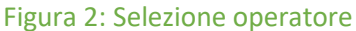

Qualora l'operatore per il quale si intende inviare il modello RAEE non sia presente nel menu a tendina, occorre effettuare preventivamente l'associazione ad esso, attraverso la funzionalità "Aggiungi un nuovo operatore" dell'Area Clienti.

2. dal menù **"Servizi"**: a seguito della selezione dell'operatore, cliccare sul pulsante RAEE FTV presente nella sezione FOTOVOLTAICO (Figura 3: Accesso da menu "Servizi").

**.** 

 $1$  Ai sensi del D.Lgs. 118/2020 e s.m.i.

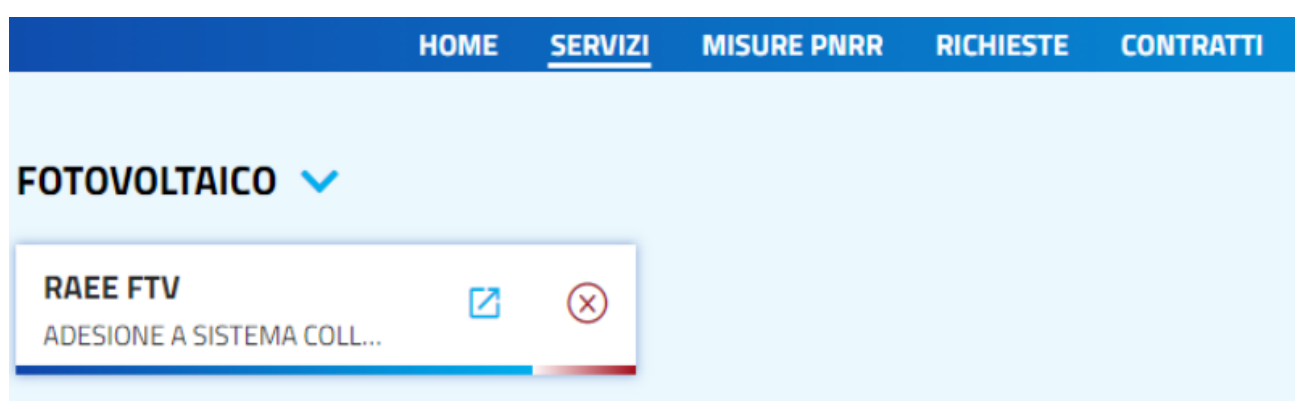

### Figura 3: Accesso dal menu "Servizi"

Dall'interfaccia dedicata, sarà possibile inviare il modello di adesione al Sistema Collettivo (Figura 4: Interfaccia per inviare il modello).

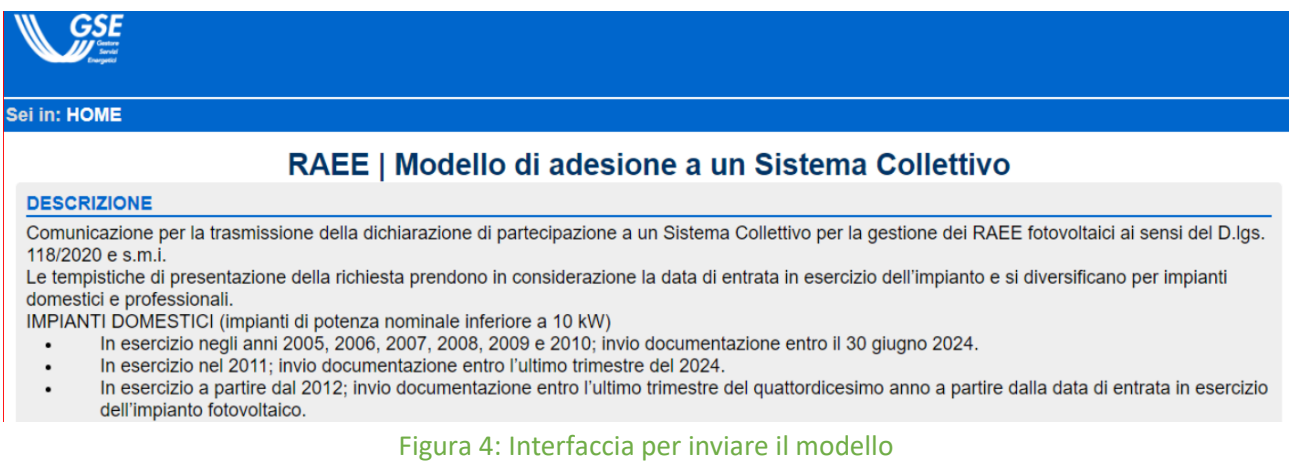

### <span id="page-3-0"></span>3. Generazione dell'istanza

Per generare un'istanza del modello RAEE premere il pulsante "Genera" (Figura 5: Generazione istanza del modello RAEE).

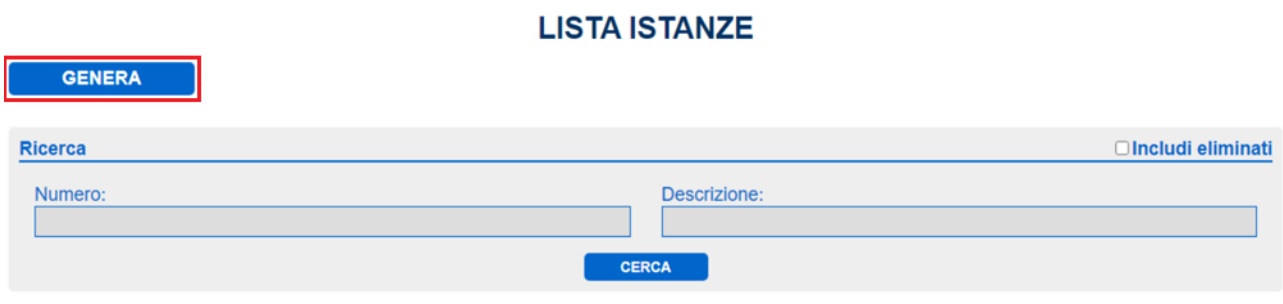

Figura 5: Generazione istanza del modello RAEE

Tramite il pulsante "Seleziona", scegliere la pratica (Identificativo GSE) per la quale si desidera presentare l'istanza (Figura 6: Selezione Identificativo GSE).

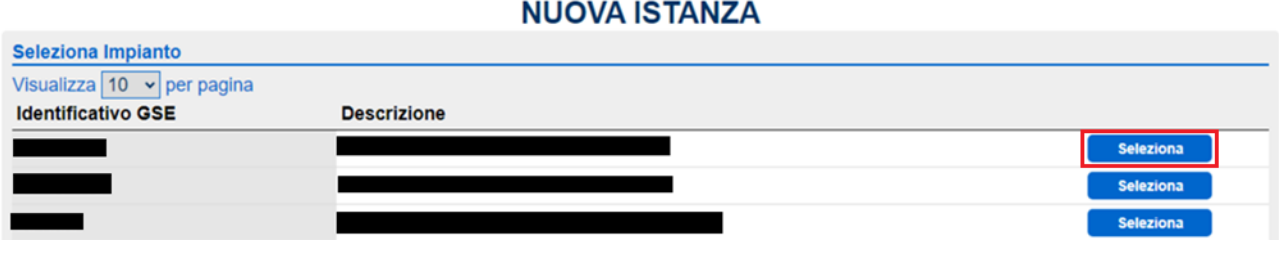

Figura 6: Selezione Identificativo GSE

Dopo aver selezionato la pratica, è necessario verificare l'indirizzo del destinatario per competenza ed eventualmente indicare un destinatario per conoscenza a cui saranno recapitate le notifiche generate dal sistema (Figura 7: Destinatari).

Si precisa che, nel caso in cui si voglia modificare l'indirizzo del destinatario per competenza riportato nella pagina, sarà necessario aggiornare i dati nell'applicativo Area Clienti.

Il modello con i dati aggiornati potrà essere scaricato a partire dal giorno successivo alla modifica.

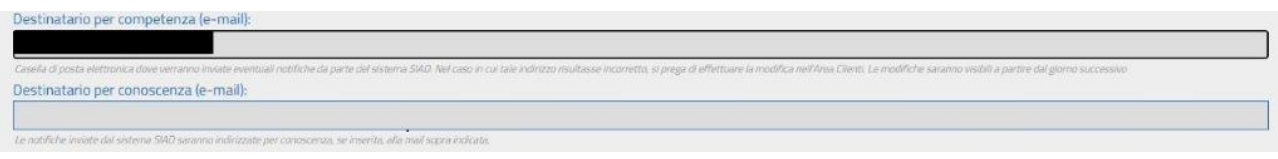

Figura 7: Destinatari

Dopo aver scelto il firmatario dell'istanza, premere il pulsante "Genera" (Figura 8: Finalizzazione dell'istanza del modello RAEE).

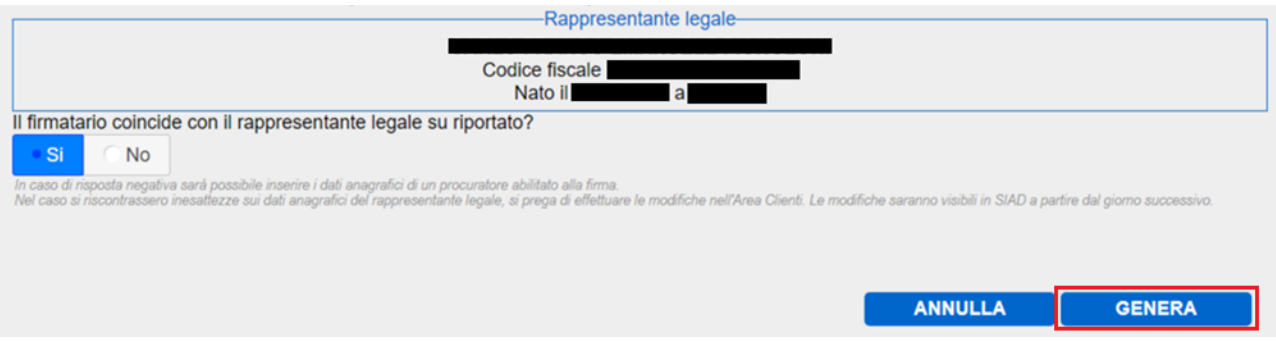

Figura 8: Finalizzazione dell'istanza del modello RAEE

## <span id="page-5-0"></span>4. Download dell'istanza precompilata

Per accedere alla sezione relativa all'istanza precompilata cliccare su "Apri" (Figura 9: Accesso alla sezione dedicata).

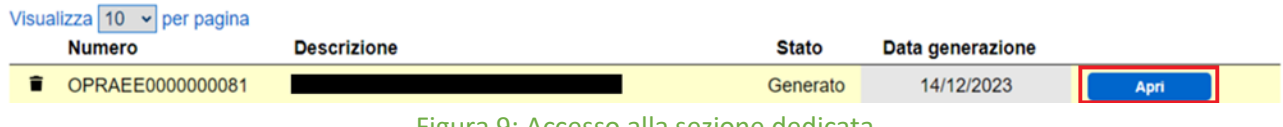

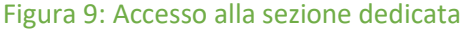

Una volta eseguito l'accesso alla sezione, cliccando sul pulsante "Scarica istanza precompilata" sarà possibile visualizzare i dettagli dell'istanza generata e scaricare l'istanza da compilare (Figura 10: Download dell'istanza precompilata).

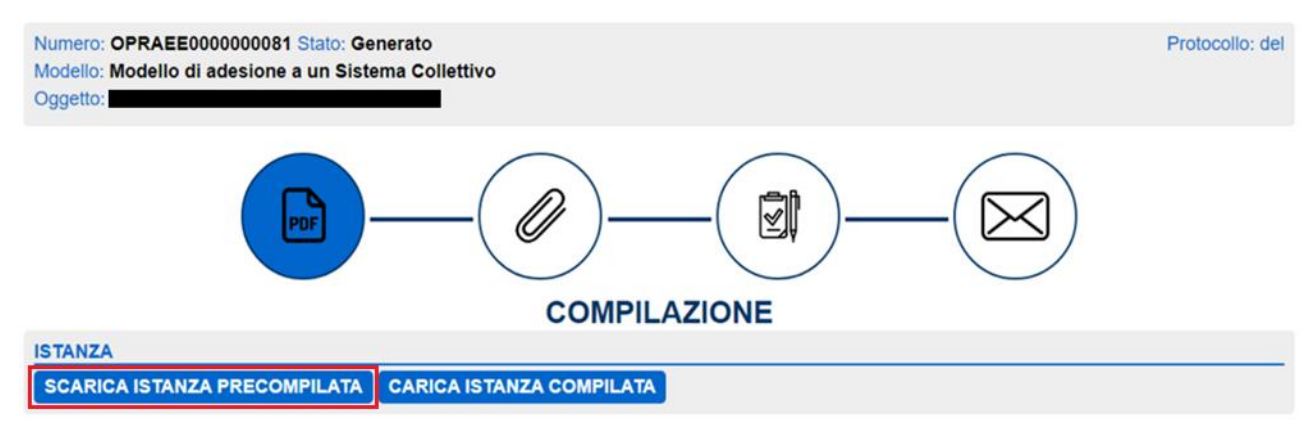

Figura 10: Download dell'istanza precompilata

## <span id="page-5-1"></span>5. Compilazione del modello di adesione

Una volta scaricato il documento, è necessario compilarlo in tutte le sue parti e verificare le informazioni già inserite dal sistema (Figura 11, 12, 13: Compilazione del modello RAEE).

Se è necessario allegare ulteriori documenti rispetto a quelli obbligatori riportati nel modello, cliccare sul pulsante "Aggiungi" e inserire, dove richiesto, i nomi dei documenti e le eventuali note descrittive (Figura 13: Compilazione del modello RAEE – dettagli [3])

La lista dei documenti così aggiornata sarà riportata nella sezione dedicata al caricamento dei file.

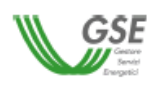

**ID Impianto 201261.01** 

### Modello di adesione all'opzione prevista dal D.lgs. 118/2020

nato/a a **produce a control de la produce de la produce fiscale**<br>**EMPLE CAPINALES : CONFIDENCE DE LA PARTIE DE LA PARTIE DE LA PARTIE DE LA PARTIE DE LA PARTIE DE LA PARTIE DE**<br>Ficato dal numero praties FTV II/la sottoscritto/a an a in qualità di legale rappresentante del/della  $\sum_{n=1}^{\infty}$ Comune di **Terra** Soggetto Responsabile dell'impianto identificato dal numero pratica FTV

#### **DICHIARA**

ai sensi dell'art. 47 del D.P.R. 28 dicembre 2000 n. 445, consapevole delle sanzioni ivi previste in caso di dichiarazioni false o mendaci o di invio di dati o documenti non veritieri:

di aver prestato in data la garanzia finanziaria nel trust del Sistema Collettivo qualificato ai sensi dell'art. 10 del D.lgs. 49/2014 e s.m.i., identificato dalla Ragione Sociale

e numero di iscrizione al registro al Registro **P.IVA** , Provincia Nazionale delle Apparecchiature Elettriche ed Elettroniche (AEE)

a copertura dei costi di gestione previsti per l'operazione di smaltimento dei moduli fotovoltaici a fine vita installati presso l'impianto in oggetto, costituito da n. [inserire numerosità] pannelli fotovoltaici.

#### E DICHIARA INOLTRE

- $\cdot$ di aver verificato la veridicità e la correttezza delle informazioni dei moduli fotovoltaici dell'impianto sopracitato, presenti sul portale "Gestione Componenti di impianto e quote RAEE", disponibile nell'Area Clienti del GSE;
- di allegare alla presente dichiarazione:
	- il certificato di partecipazione al Sistema Collettivo, recante le informazioni di dettaglio (marca, modello e matricole) dei moduli installati e garantiti, riconducibili allo specifico impianto;
	- copia, in formato .xls, dell'elenco dei moduli garantiti presso il Sistema Collettivo, così come riportati nel certificato di partecipazione, e recante le informazioni di dettaglio dei pannelli (marca, modello e matricole);
- di aver sottoscritto un contratto di servizio avente ad oggetto la completa gestione a fine vita dei moduli fotovoltaici e:
	- $\Box\ \text{versato completesivamente la garanzia finanziaria per la completa gestione a fine vita}$ dei moduli fotovoltaici pari a 10 € per ogni singolo modulo, come attestato dal Sistema Collettivo nell'apposita sezione della presente dichiarazione.
	- $\Box$  previsto la rateizzazione in n. \_\_\_\_\_\_\_ anni, non superiore al numero di anni residui di incentivazione per l'impianto in oggetto, della garanzia finanziaria pari a 10 € per ogni singolo modulo, come attestato dal Sistema Collettivo nell'apposita sezione della presente dichiarazione.

Figura 11: Compilazione del modello RAEE - dettagli [1]

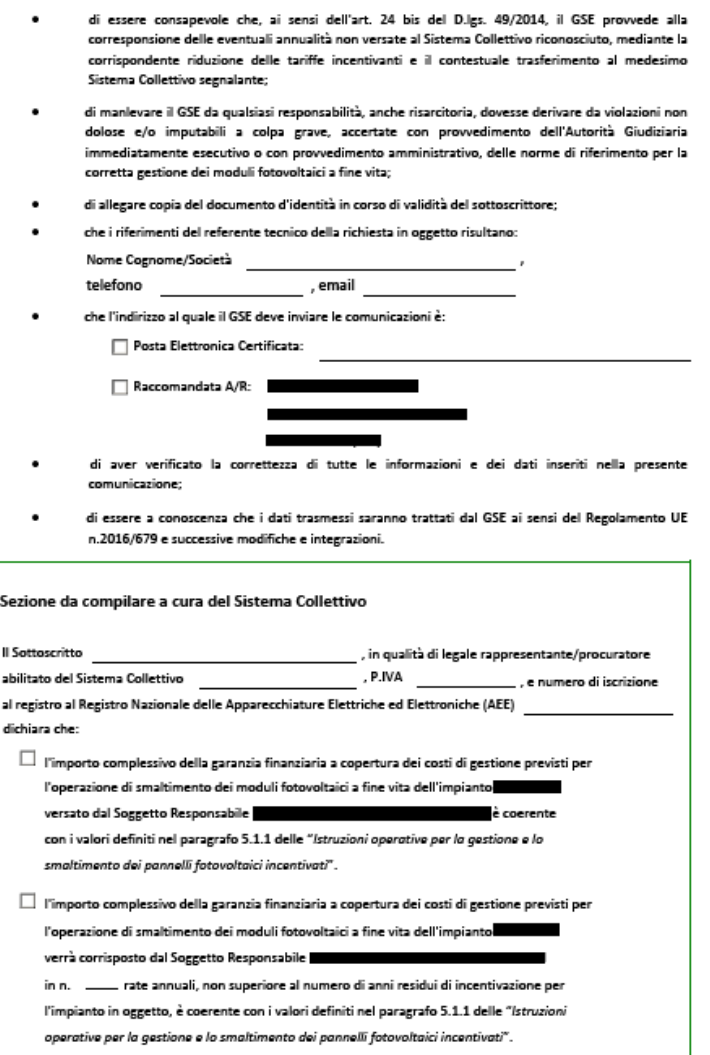

Figura 12: Compilazione del modello RAEE – dettagli [2]

Il Sottoscritto dichiara di aver preso visione ai sensi del Regolamento UE 2016/679 ("GDPR") dell'Informativa Privacy riportata nel seguito.

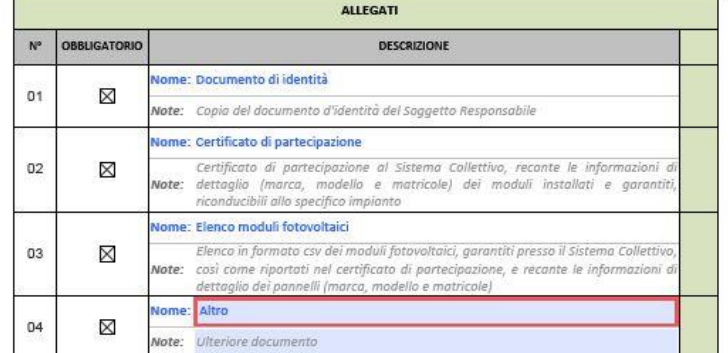

Si ricorda che il presente modulo non deve essere stampato e firmato.

Per procedere con l'invio del documento è necessario caricare il presente file e poi firmare la ricevuta generata dal sistema (SIAD)

### Figura 13: Compilazione del modello RAEE – dettagli [3]

Le modalità di comunicazione e l'indirizzo indicati nel modello saranno utilizzati dal GSE per inviare eventuali comunicazioni. In particolare, l'utente potrà selezionare due tipologie di invio, tramite Posta Elettronica Certificata o tramite Raccomandata A/R. Se viene selezionato "Posta Elettronica Certificata" l'utente dovrà obbligatoriamente inserire l'indirizzo PEC nell'apposito campo di testo.

Solo per i Soggetti Responsabili aventi residenza o sede legale in una Nazione estera, è richiesto di indicare obbligatoriamente l'indirizzo di PEC.

Si precisa che non è richiesta in questa fase la firma del modello di adesione, ma sarà necessario apporla in seguito sulla ricevuta generata dal sistema.

## <span id="page-9-0"></span>6. Caricamento del modello di adesione

Al termine della compilazione, sarà necessario salvare l'istanza e caricarla sul portale, cliccando sul tasto "Carica istanza compilata" (Figura 14: Caricamento del modello RAEE).

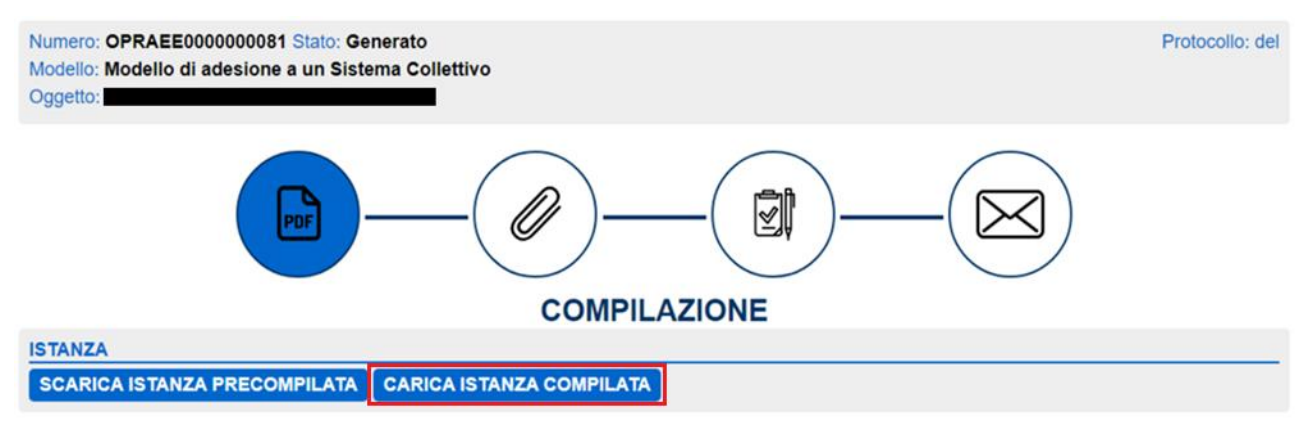

Figura 14: Caricamento del modello RAEE

### <span id="page-9-1"></span>6.1. Gestione allegati

Appena caricato il modello, si accede alla sezione "Gestione Allegati" nella quale andranno necessariamente caricati gli allegati obbligatori ed eventualmente quelli facoltativi.

Si specifica che il documento di identità e il certificato di partecipazione devono essere caricati in formato .pdf (dimensione massima 10 MB). L'elenco dei moduli fotovoltaici deve essere caricato in formato .csv (dimensione massima 10 MB).

Appena caricati gli allegati obbligatori, verrà abilitato il pulsante "Prosegui" (Figura 15: Pulsante "Prosegui"), che porterà alla pagina nella quale sarà possibile prendere visione del modello appena compilato e confermare la presa visione.

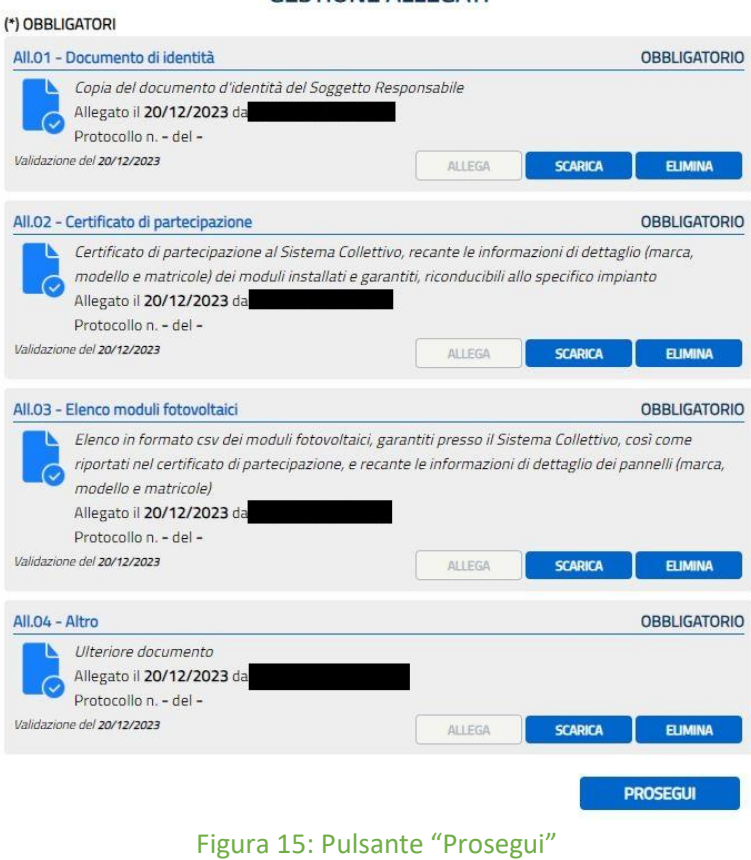

**GESTIONE ALL EGATI** 

### <span id="page-10-0"></span>6.2. Gestione firma

Una volta confermata la presa visione tramite apposito flag, cliccare sul pulsante "Scarica Dichiarazione" (Figura 16: Pulsante "Scarica Dichiarazione"). La ricevuta scaricata dovrà essere stampata e firmata con firma autografa dal firmatario e dal Sistema Collettivo.

### **GESTIONE FIRMA**

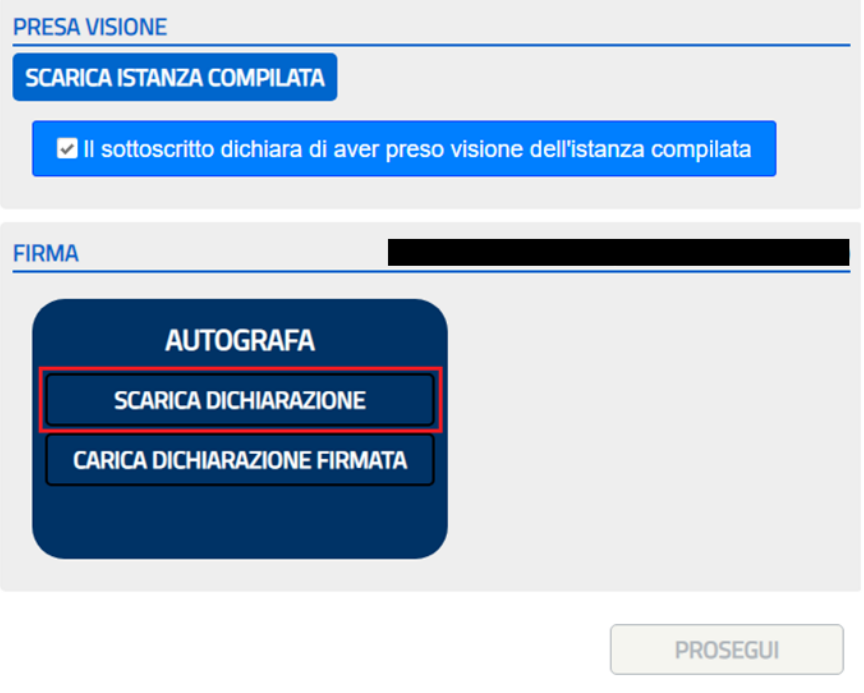

Figura 16: Pulsante "Scarica Dichiarazione"

Dopo aver firmato a mano la dichiarazione, la stessa dovrà essere scansionata e caricata sul portale cliccando sul pulsante "Carica Dichiarazione Firmata" (Figura 17: Pulsante "Carica Dichiarazione Firmata").

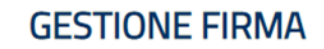

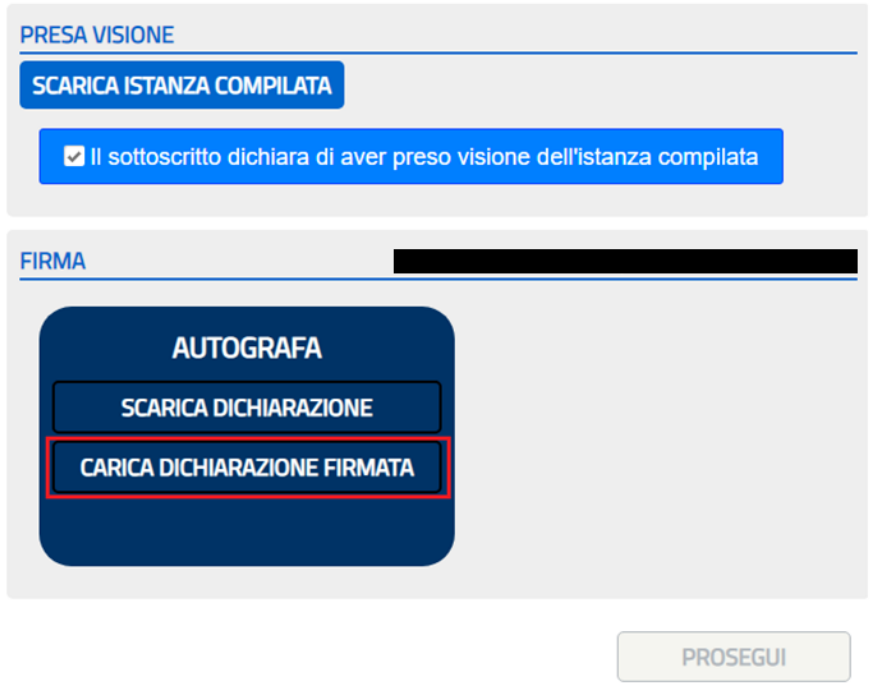

Figura 17: Pulsante "Carica Dichiarazione Firmata"

Una volta caricata la dichiarazione firmata, verrà abilitato il pulsante "Invio" che concluderà la procedura di invio del modello di adesione al Sistema Collettivo. Da questo momento in poi il modello non potrà più essere modificato (Figura 18: Invio del modello)

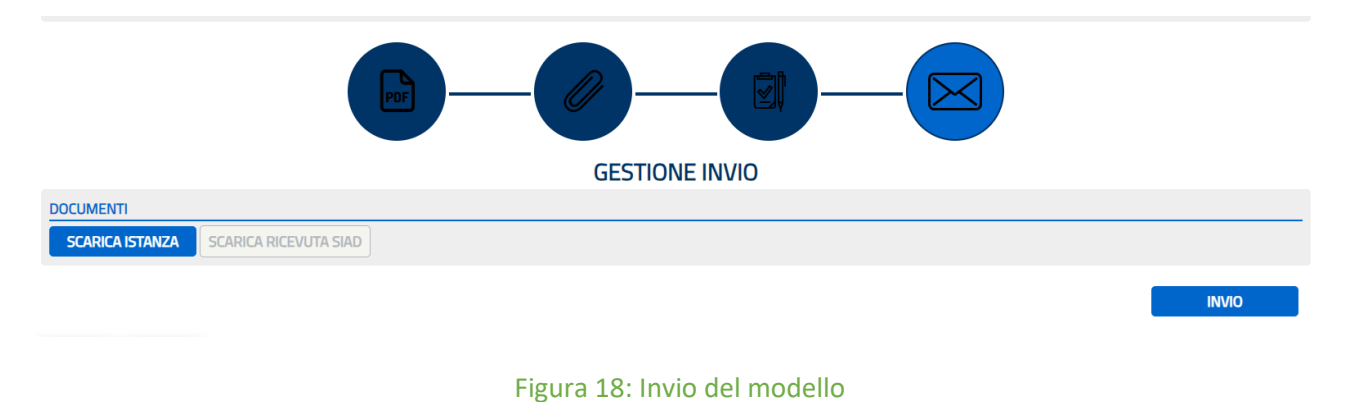

Sarà inoltre possibile scaricare la ricevuta di invio a seguito dell'attivazione del pulsante "Carica ricevuta SIAD" (Figura 19: Download ricevuta)

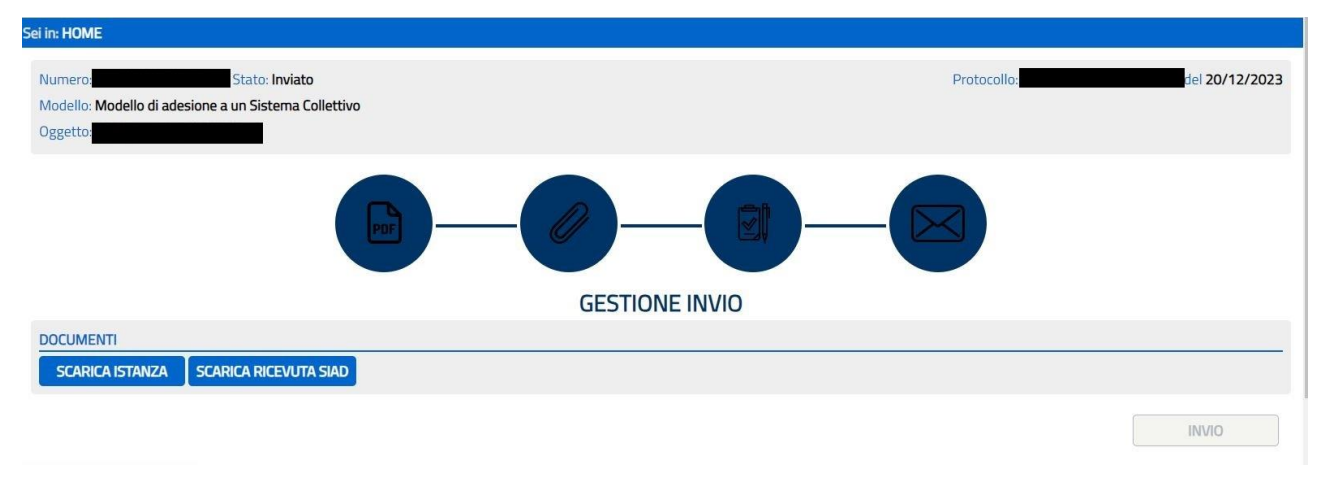

Figura 19: Download ricevuta

A partire dal giorno seguente all'invio del modello, il sistema provvederà ad inviare la ricevuta di agli indirizzi e-mail indicati nel documento compilato.